## **Import**

To import FpML messages, a large number of orders [using bulk format,](http://docs.itglobal.ru/pages/viewpage.action?pageId=2949441) you need to:

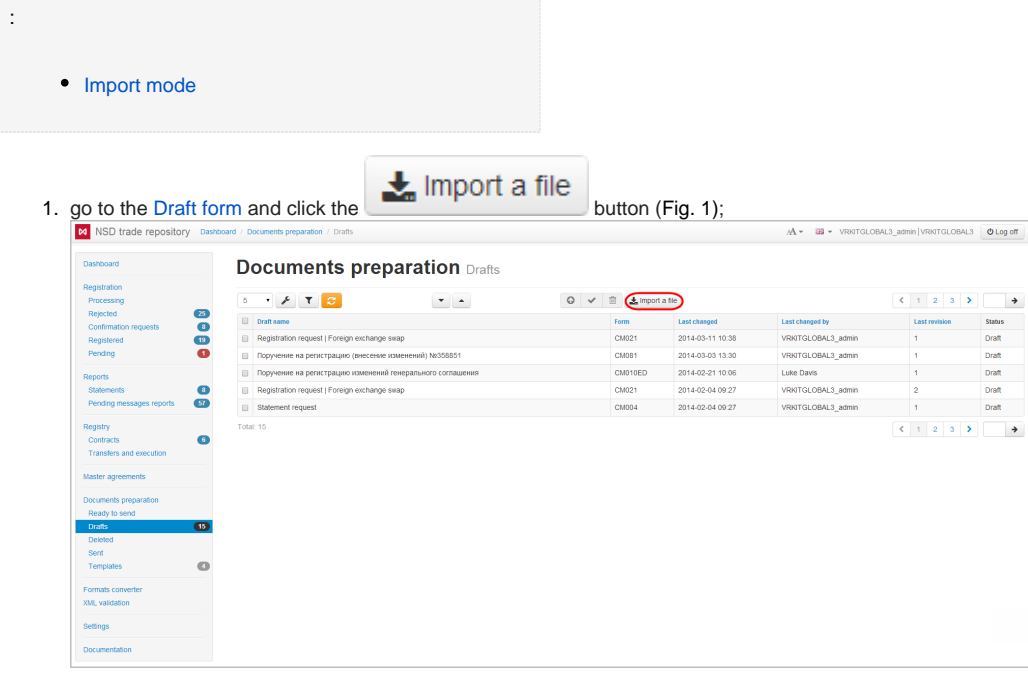

Fig. 1 – Drafts form

This will open the **Import draft** form (Fig. 2);

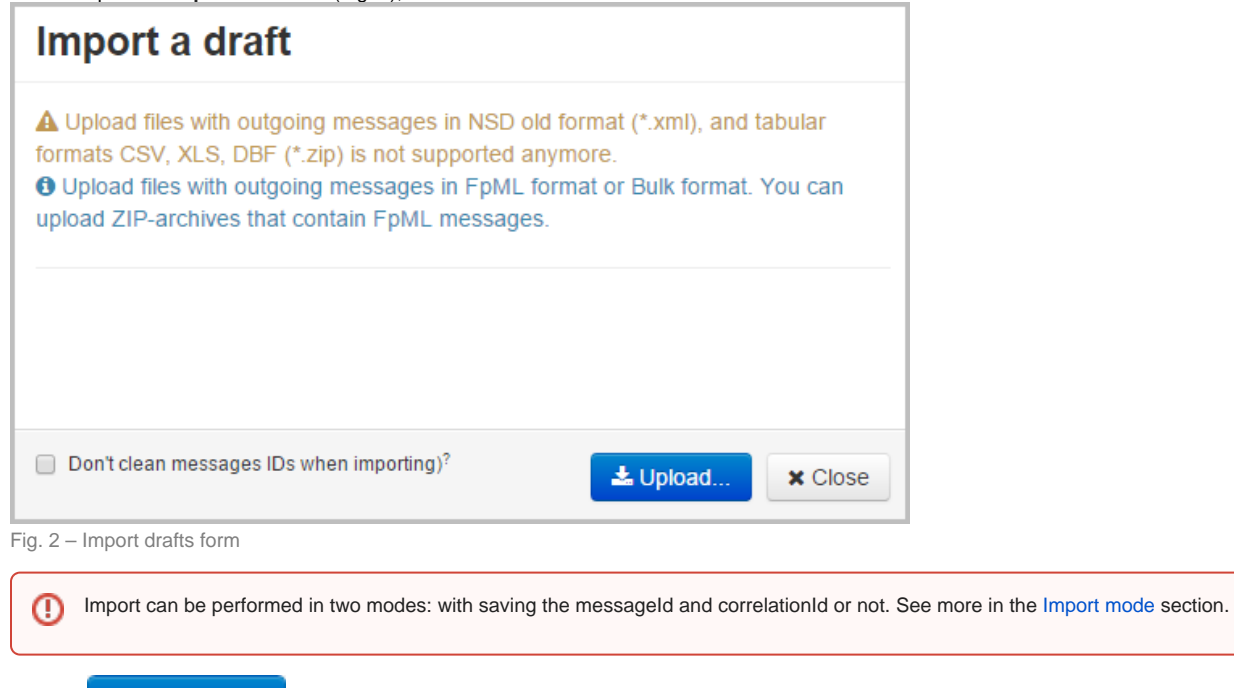

2. click the

**f** Upload... button to choose a file. This opens the **Opening** window (Fig. 3).

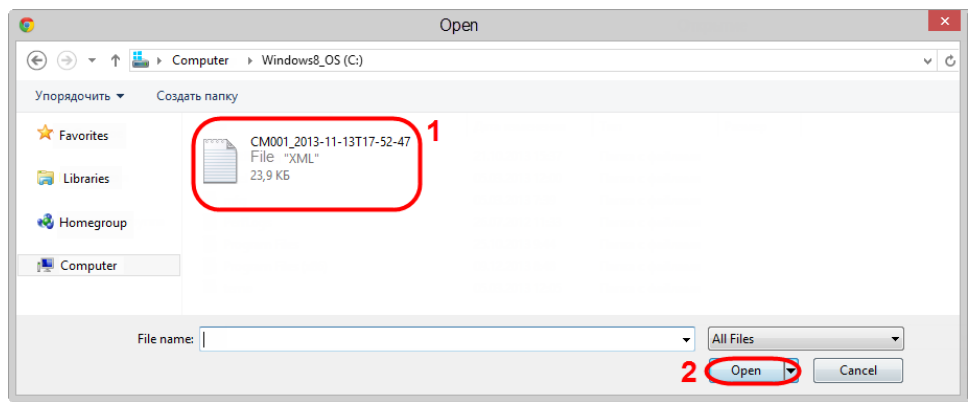

Fig. 3 – choosing file

3. select files (Fig. 3.1) and click the **Open** button (see Fig. 3.2). As a result, the selected files will be displayed in the **Import draft** window (Fig. 4).

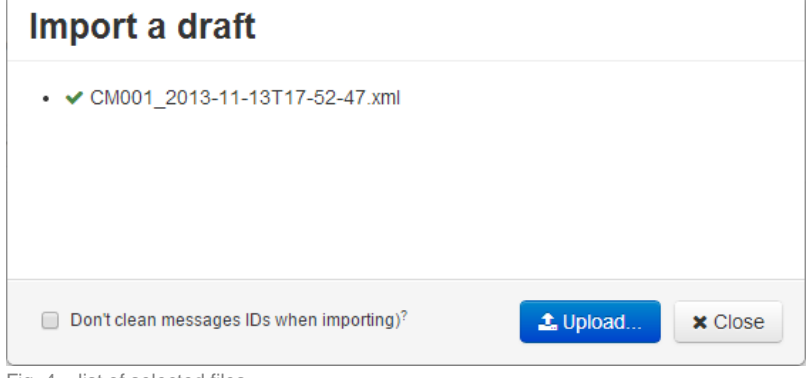

Fig. 4 – list of selected files

At importing a bulk format is automatically converted into FpML. All orders contained in the table format, will be displayed in the **Drafts** form (Fig. 5). A detailed description is provided in the [Bulk order upload \(bulk format\)](https://docs.codestetic.com/pages/viewpage.action?pageId=2949441).

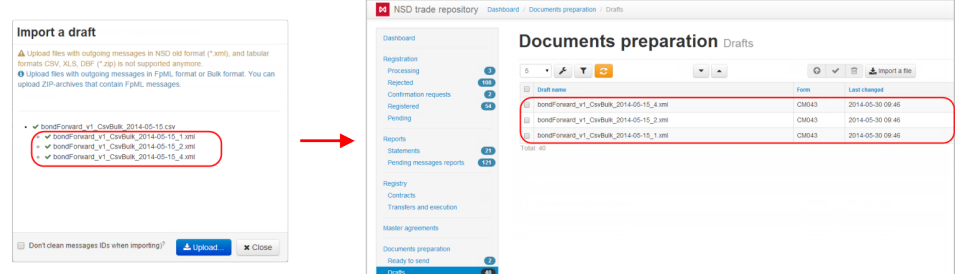

Figure 5 – importing drafts

If you have selected an archive, all FpML files from the archive regardless of its nesting level will be displayed in a hierarchical list. File format is checked during the upload. File that do not match the FpML format will not be converted;

**×** Close 4. click the

button to exit the *Import draft* form. Imported files are displayed as a table in the form.

## <span id="page-1-0"></span>Import mode

There are two modes of drafts import:

• cleared messageId and correlationId then import. The IDs can be filled manually on the editing form (Fig. 6), or automatically when sending the m essage to the repository;

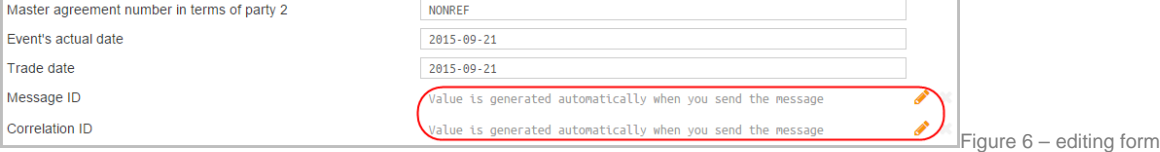

• import drafts without changes (saving messageId and correlationId) (Fig. 7).

To select a mode, set the switch (Fig. 7) in the Import window.

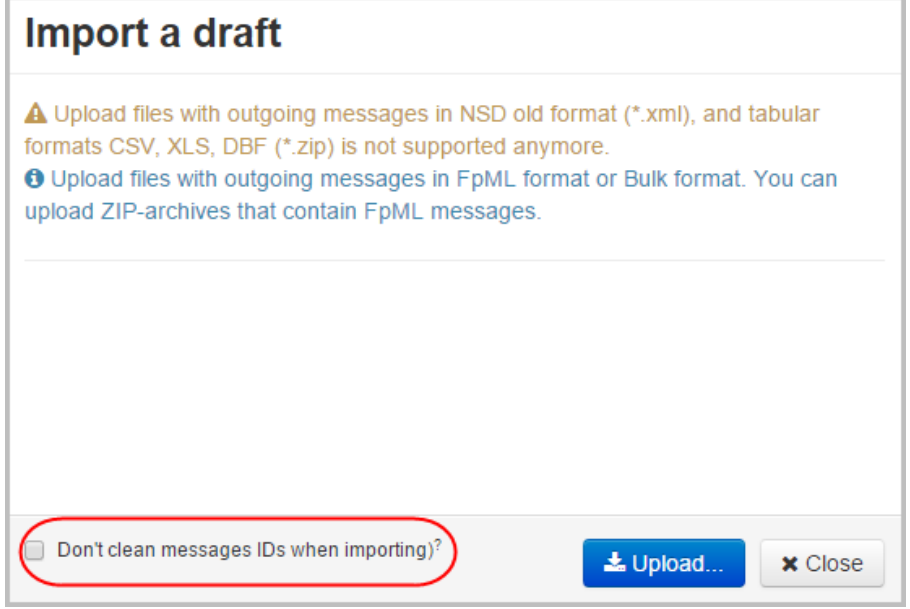

Figure 7 – Import form

If the switch is unavailable, please contact the technical administrator to enable the (Technical [administrator\)](http://docs.itglobal.ru/display/RW/Technical+administrator#Technicaladministrator-Importsettings).